"A Ariba utilizará o idioma definido no seu navegador. Todas as capturas de tela neste documento de treinamento serão exibidas em inglês e deverão ser utilizadas como um guia para o layout e localização dos campos e botões de ação"

Localize e abra a notificação de e-mail original da **ordem de compra** *(certifique -se de selecionar o e -mail da ordem de compra correta se você tiver diversas ordens de compra com a Thomson Reuters)* 1<br>2<br>Página 2

, Clique em **Processar ordem** no corpo do e -mail - isso abrirá automaticamente a Ariba em outra guia do navegador.

**Observação** : Será solicitado que você faça duas das seguintes opções:

- Se tiver uma conta **existente** da Ariba Network com outro cliente, clique em **Conectar -se** para processar e você estará conectado à página de ordens de compras para processar uma fatura
- Se você não possui uma conta, clique em **Cadastrar se** para iniciar o cadastramento

From: "Thomson Reuters - TEST" [mailto:ordersender-prod@ansmtp.ariba.com] Sent: Tuesday, August 01, 2017 10:24 AM 1To: Thompson, Mark J (TR Technology & Ops) Subject: Thomson Reuters - TEST sent a new Purchase Order 7000046748

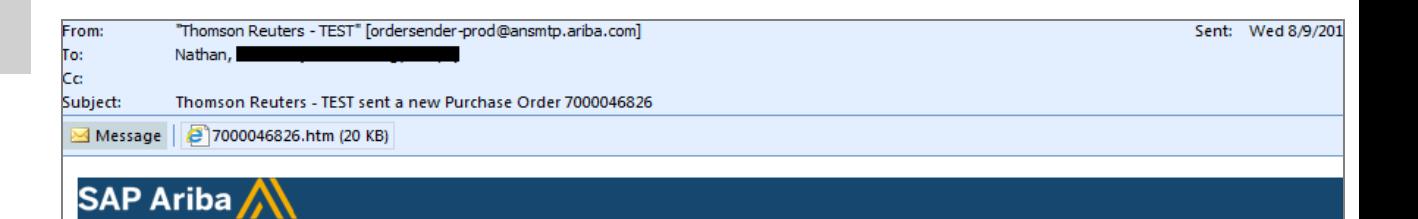

#### Thomson Reuters - TEST sent a new order

Your customer sends their orders through Ariba Network. You'll get a FREE Ariba Network, light account to process this order. If you have an account, you can use it and log in now.

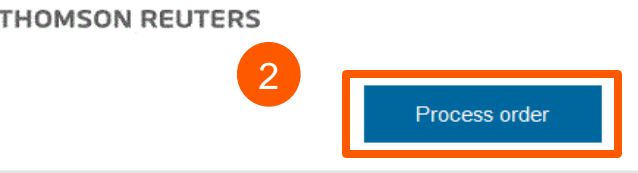

This purchase order was delivered by Ariba Network. For more information about Ariba and Ariba Network, visit http://www.ariba.com.

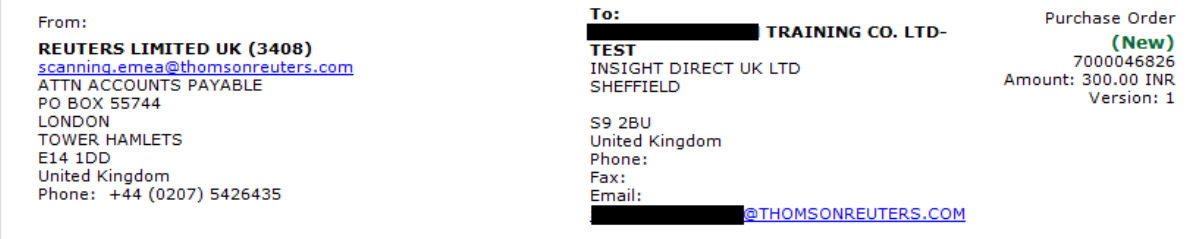

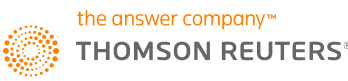

Você será encaminhado para a **Página de login do fornecedor**. Insira seus detalhes de login. end Company<br>
Part Company<br>
Part Company<br>
Página 3

Clique em **Criar fatura** na página de ordens de compra

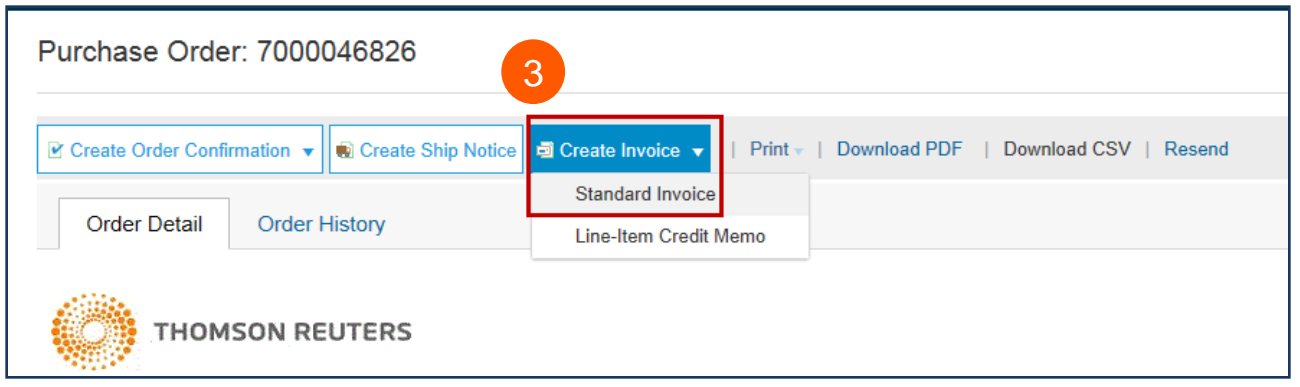

Preencha os seguintes campos na seção **Resumo do cabeçalho da fatura**.

- Digite o **Número da fatura**
- Ajuste a **data da fatura,** se necessário

5

 $3<sup>°</sup>$ 

Role até a seção **Impostos** .

- Selecione o imposto de nível de linha ou cabeçalho.
- Altere a categoria dos impostos, se necessário.
- Ajuste o valor tributável se você estiver inserindo uma fatura parcial.
- Insira a taxa de imposto (%) adequada ou o valor

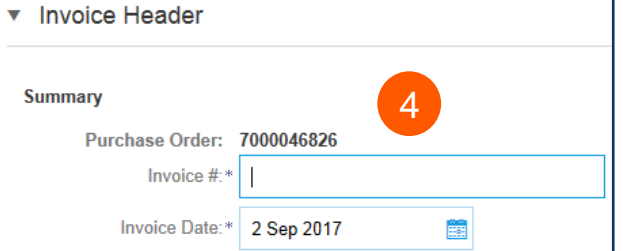

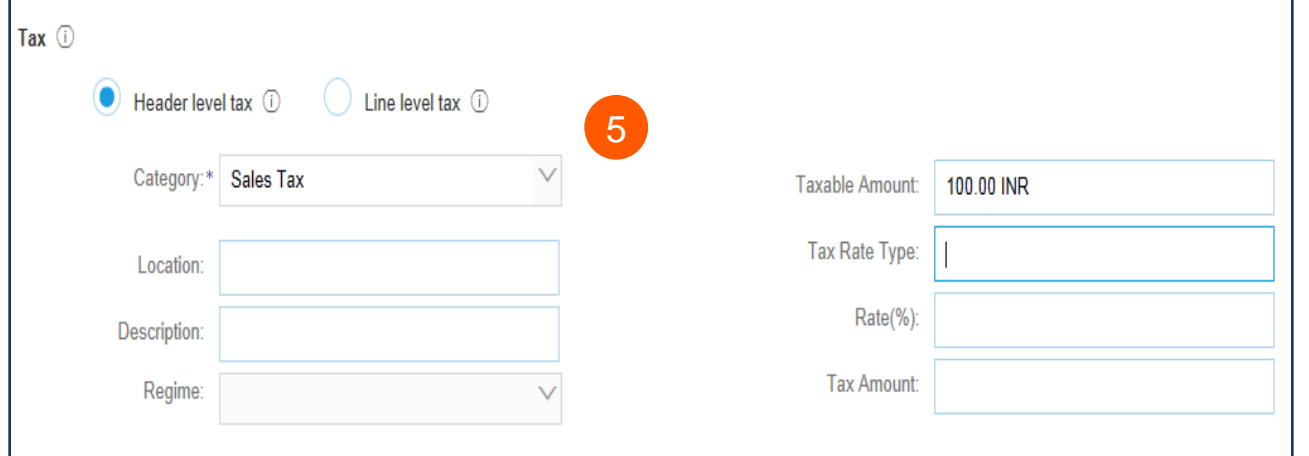

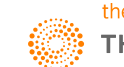

Página 3

*OPCIONAL:* **Adicione anexos**  Role até a seção Adicionar ao cabeçalho *(localizada logo acima dos itens de linha)*. Nesta seção você poderá anexar documentos de suporte. Página 4 6

- Clique em **Adicionar ao cabeçalho**
- Selecione **Anexo** *(na parte inferior da lista suspensa)*
- Clique em **Escolher arquivo**  ou **Buscar** e, em seguida, localize e selecione o documento em seu computador
- Clique em **Adicionar anexo**

Depois de anexado, você o verá na tela dessa maneira.

Ou você poderá verificar as alterações no ícone de clipe de papel. Haverá uma atualização à medida que você adicionar anexos.

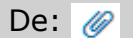

De:  $\oslash$  Para:  $\oslash$ 

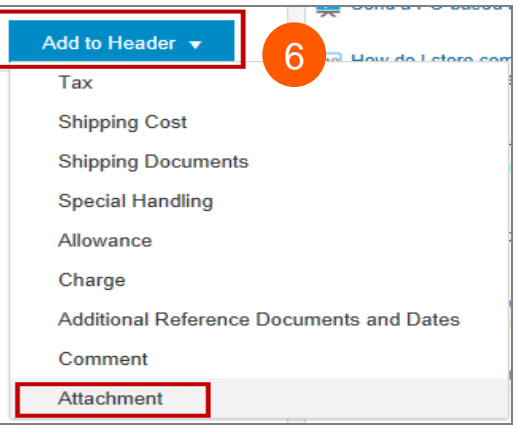

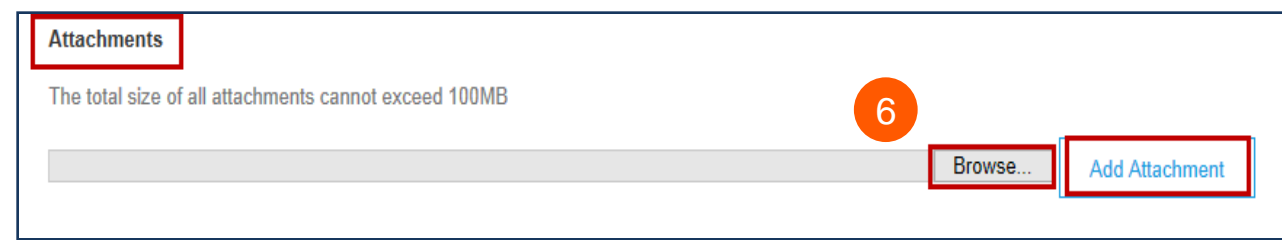

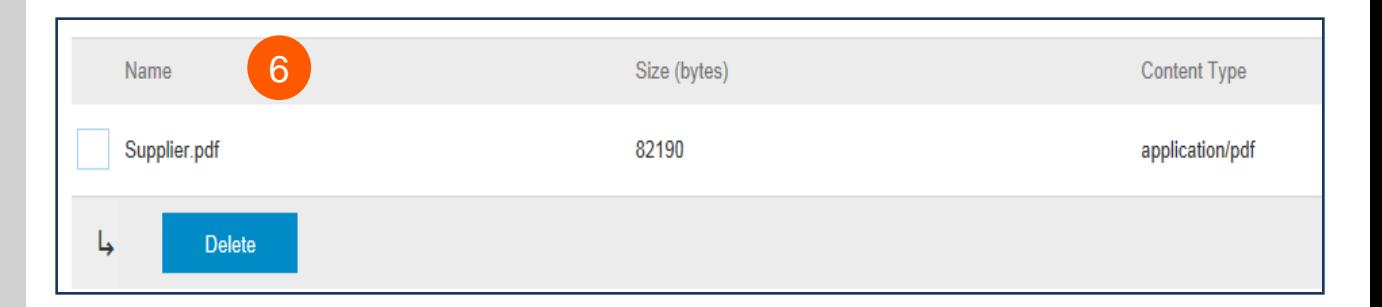

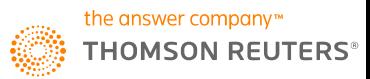

 $6^{\circ}$ 

7

#### Role até a **Seção de itens de linha**

- Selecione as **linhas** que deseja faturar e clique no controle deslizante verde para excluir as linhas que você ainda não está pronto para faturar.
- Atualize/altere o campo **quantidade** ou **valor**, caso necessário.
- Em **Subtotal**, verifique o valor exibido.

#### Confirme o **Valor total sem impostos** em sua fatura

- É extremamente **IMPORTANTE** ter o valor correto neste campo.
- Não utilize o valor padrão, a menos que esteja correto.

Clique em **Atualizar** ou **Próximo** para avançar para a próxima tela para revisar sua fatura

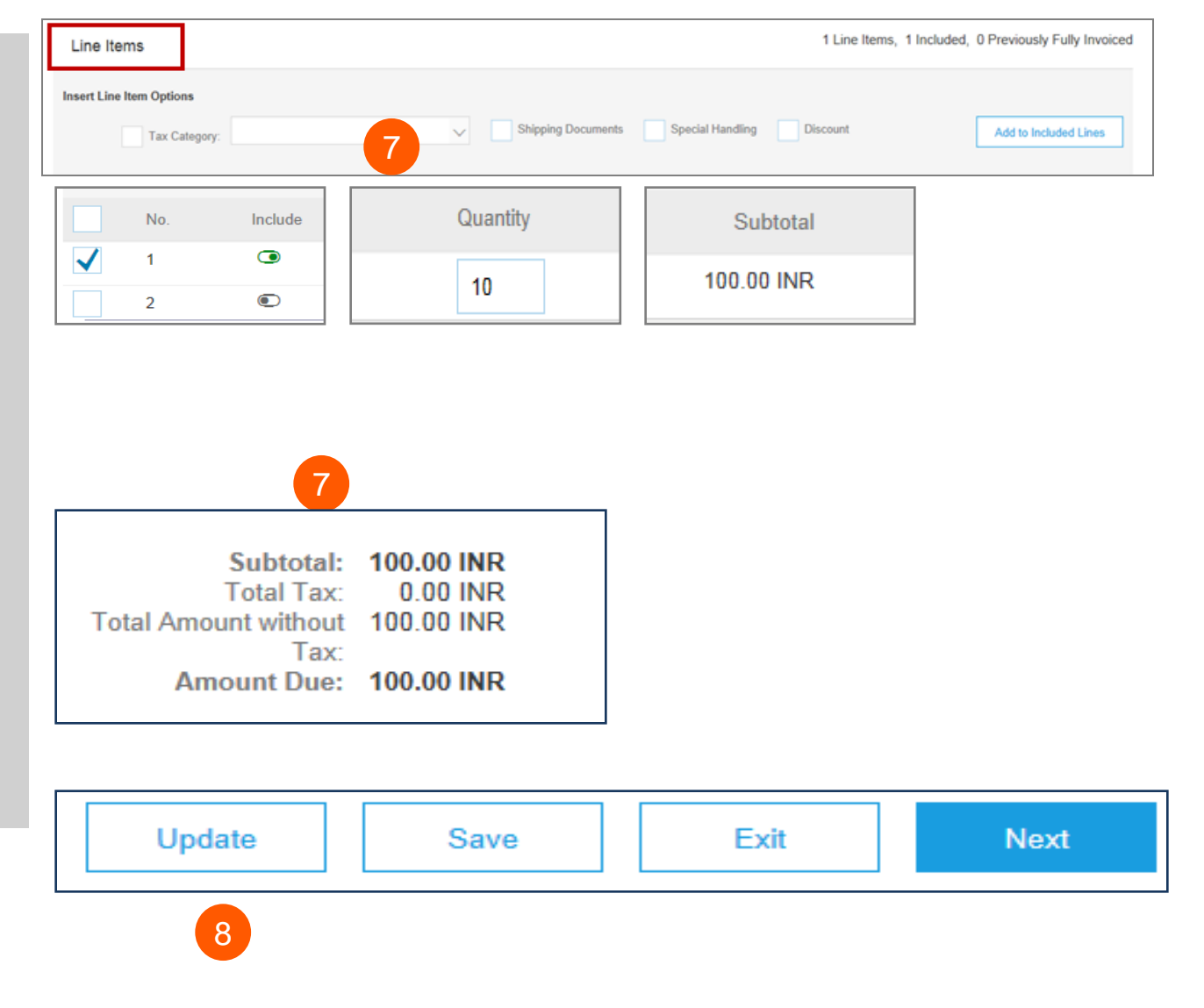

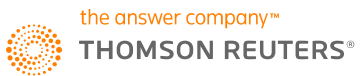

8

A tela de resumo da fatura será exibida. Revise os detalhes da fatura e clique no botão **Enviar**.

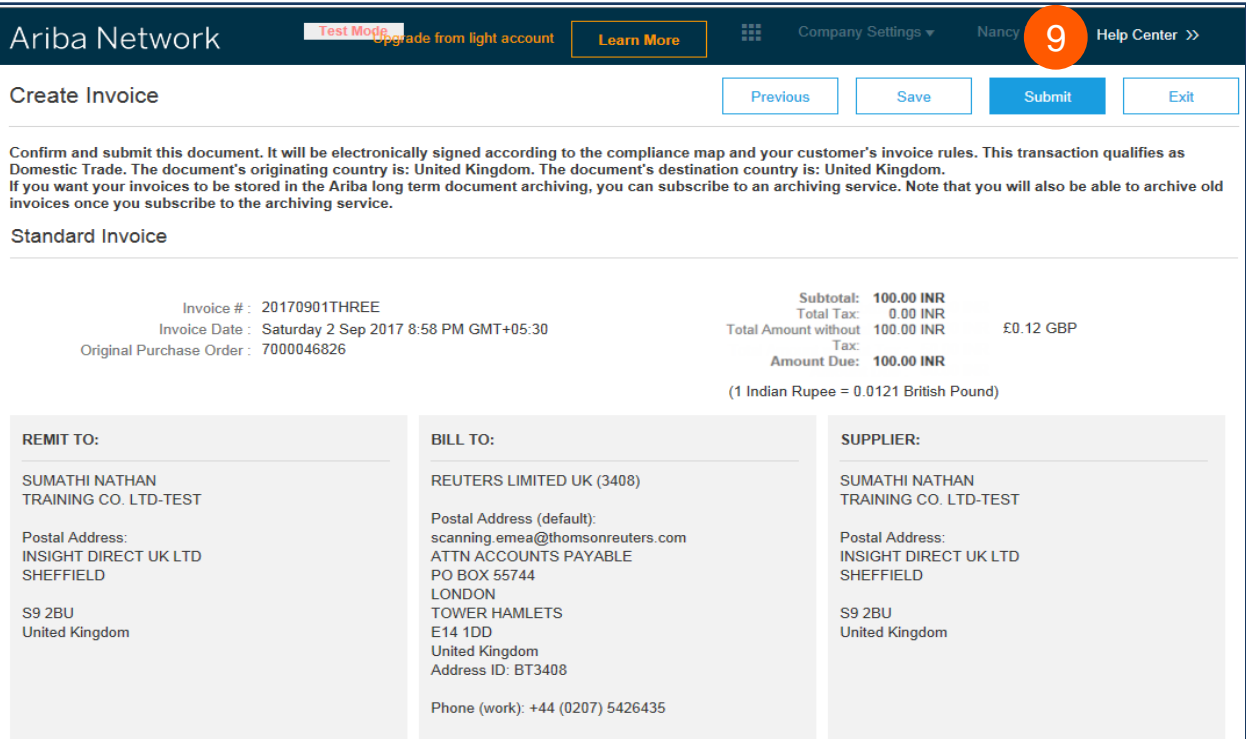

10

Uma confirmação será exibida confirmando o envio da fatura.

Clique no link **Sair** para deixar a área de criação da fatura.

#### Ariba Network

Invoice 20170901THREE has been submitted.

• Print a copy of the invoice. · Exit invoice creation. 10

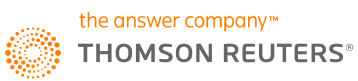

 $\boxed{9}$ 

O sistema exibirá a página da ordem de compra novamente (se a ordem de compra não estiver totalmente faturada).

Clique no botão **Concluir** para sair da página da ordem de compra *(se você não desejar enviar mais faturas).*

Você será direcionado para a **Página inicial da conta Light da Ariba** no Portal.

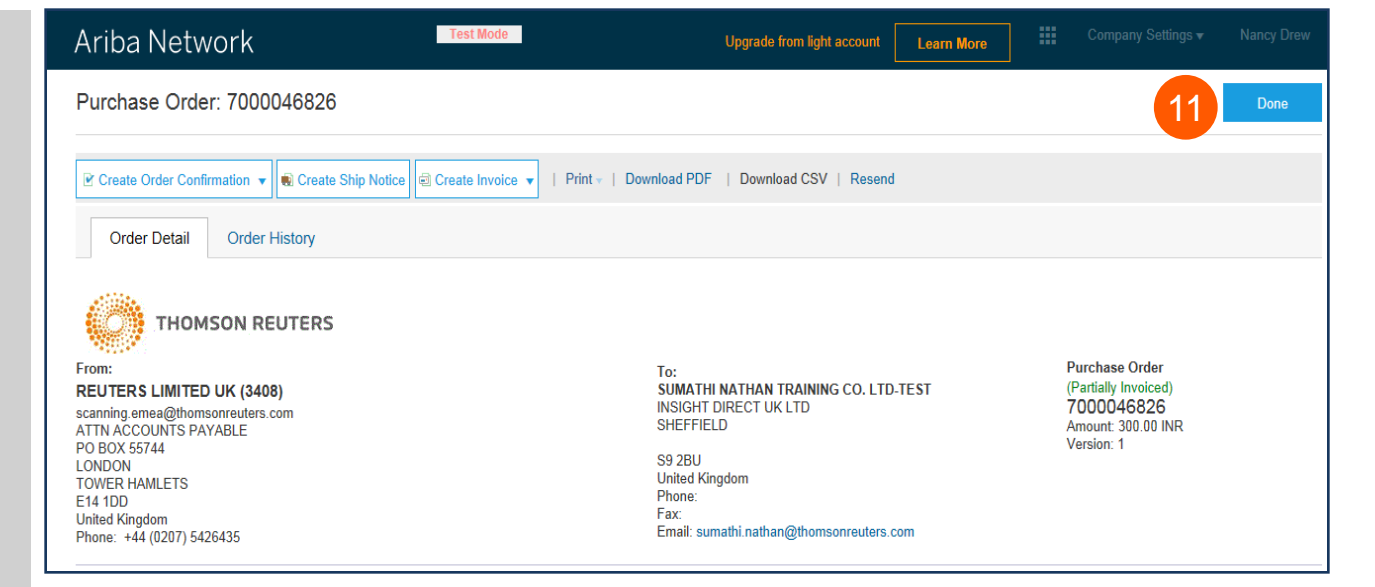

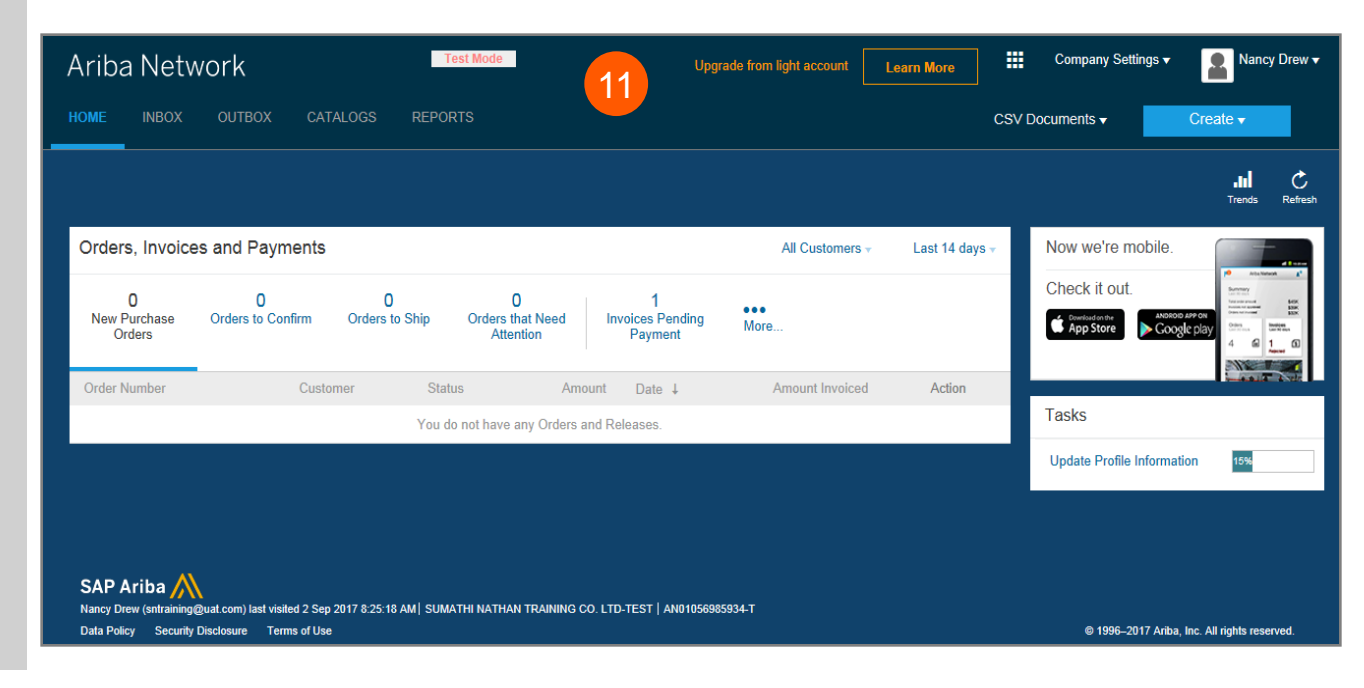

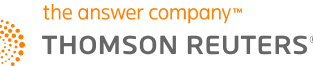

11

Para **Sair** do Portal da conta Light da Ariba,

Vá para **Nome** de **Usuário** > Clique na seta suspensa > Clique em **Sair** 

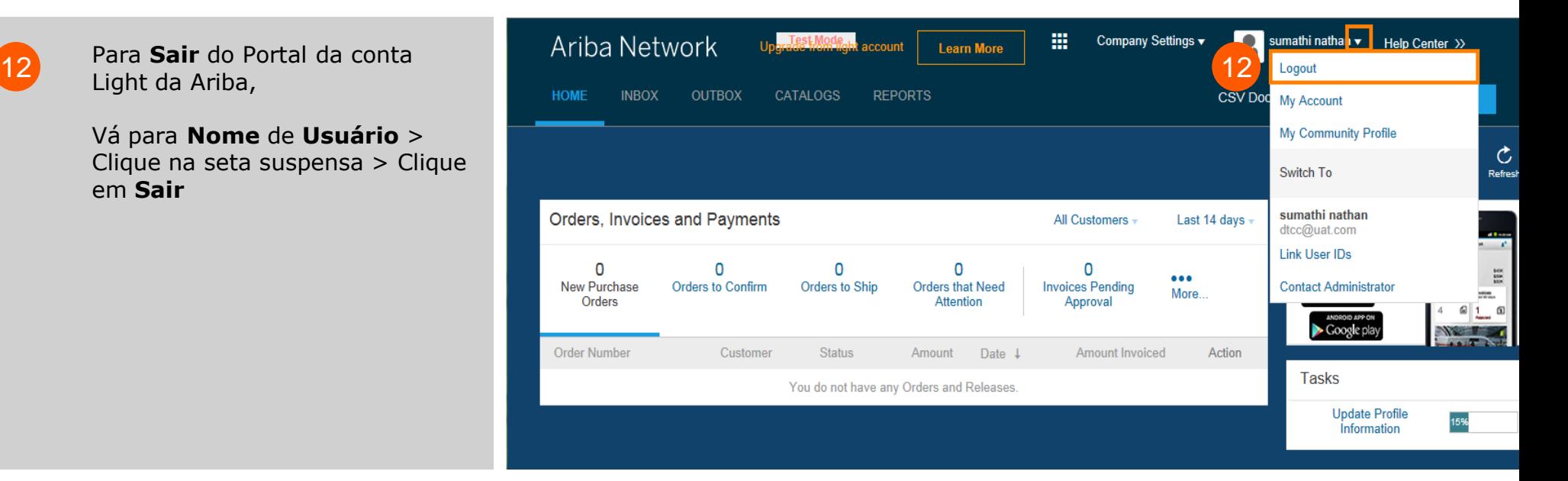

# **Conta Light da Ariba: Próximos passos**

1.O "**responsável pela preparação**" e o "**solicitante**" de sua ordem de compra serão notificados para inserir um recibo confirmando que os itens foram recebidos ou que os serviços foram prestados, se ainda não tiverem sido inseridos na Ariba.

2. Assim que o recibo for adicionado, a fatura será encaminhada para o sistema de contas a pagar SAP da Thomson Reuters. O pagamento será feito de acordo com as condições de pagamento que estão configuradas em seu registro de fornecedor.

3. Em caso de dúvidas sobre este processo ou status de pagamento, envie um e-mail para [ap.queries@thomsonreuters.com](mailto:ap.queries@thomsonreuters.com)

#### **COMO OBTER SUPORTE**

Para suporte, entre em contato com a Central de Ajuda Global pelo site [https://thehub.thomsonreuters.com/docs/DOC-](https://thehub.thomsonreuters.com/docs/DOC-2048506)[2048506](https://thehub.thomsonreuters.com/docs/DOC-2048506)

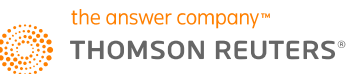